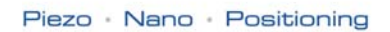

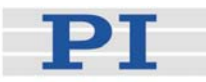

# <span id="page-0-1"></span><span id="page-0-0"></span>**MS173E User Manual C-863 Mercury™**

<span id="page-0-3"></span>DC Motor Controller Release: 1.2.7 Date: 2008-04-24

<span id="page-0-2"></span>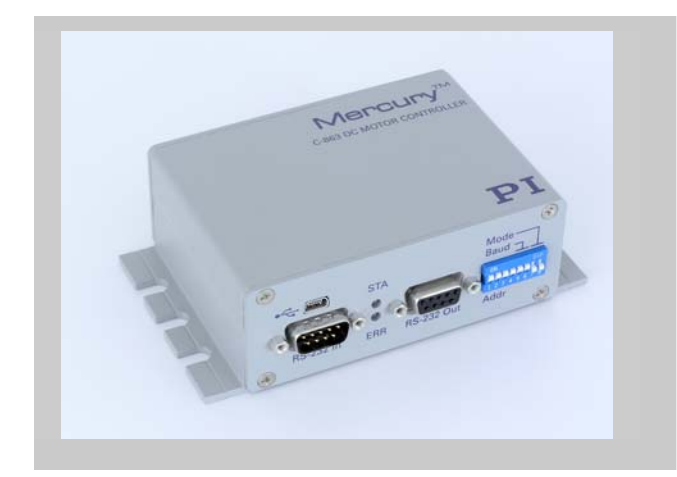

### **This document describes the following product:**

 **[C-863](#page-0-0)** DC Motor Controller, Single-Axis, Networkable

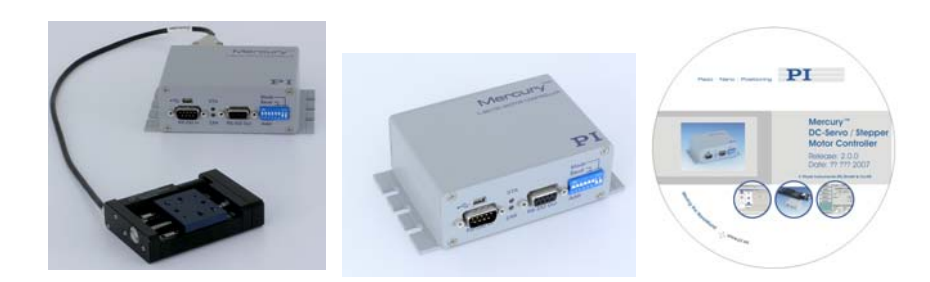

© Physik Instrumente (PI) GmbH & Co. KG Auf der Roemerstr. 1 ⋅ 76228 Karlsruhe, Germany Tel. +49 721 4846-0 ⋅ Fax: +49 721 4846-299 info@pi.ws ⋅ www.pi.ws

Moving the NanoWorld\_|\_www.pi.ws T

Physik Instrumente (PI) GmbH & Co. KG is the owner of the following company names and<br>trademarks: PI<sup>®</sup>, PIMikroMove™, Mercury™, Mercury™ Step

The following designations are protected company names or registered trademarks of third parties: Windows, LabVIEW

Copyright 2008 by Physik Instrumente (PI) GmbH & Co. KG, Karlsruhe, Germany. The text, photographs and drawings in this manual enjoy copyright protection. With regard thereto, Physik Instrumente (PI) GmbH & Co. KG reserves all rights. Use of said text, photographs and drawings is permitted only in part and only upon citation of the source.

Document Number [MS173E,](#page-0-1) Release [1.2.7](#page-0-2)  C-863\_User\_MS173E127.doc

Subject to change without notice. This manual is superseded by any new release. The newest release is available for download at [www.pi.ws.](http://www.pi.ws/)

# Declaration of Conformity

according to ISO / IEC Guide 22 and EN 45014

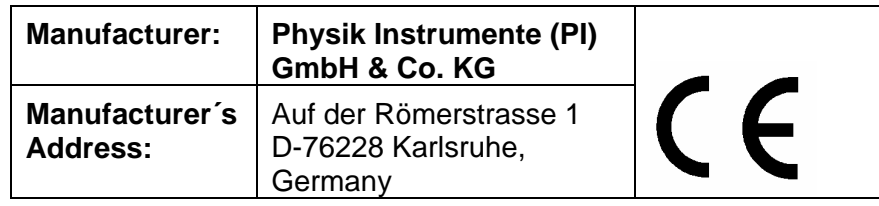

#### **The manufacturer hereby declares that the product**

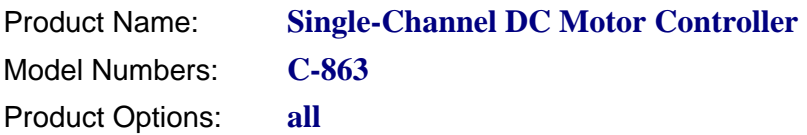

#### **complies with the following European directives:**

2006/95/EC, Low-voltage directive (LVD) 2004/108/EC, EMC Directive

#### **The applied standards certifying the conformity are listed below.**

*Electromagnetic Emission:* EN 61000-6-3, EN 55011

*Electromagnetic Immunity:* EN 61000-6-1

*Safety (Low Voltage Directive):* EN 61010-1

April 24, 2008 Karlsruhe, Germany

<u>U Spa</u>

Dr. Karl Spanner President

# **About This Document**

#### **Users of This Manual**

This manual is designed to help the reader to install and operate the [C-863](#page-0-0) [DC Motor](#page-0-3)  [Controller](#page-0-3). It assumes that the reader has a fundamental understanding of basic servo systems, as well as motion control concepts and applicable safety procedures. The manual describes the physical specifications and dimensions of the [C-863](#page-0-0) [DC Motor](#page-0-3)  [Controller](#page-0-3) as well as the software and hardware installation procedures which are required to put the associated motion system into operation.

This document is available as PDF file on the product CD. Updated releases are available for download from [www.pi.ws](http://www.pi.ws/) or by email: contact your Physik Instrumente Sales Engineer or write [info@pi.ws.](mailto:info@pi.ws?subject=Updated%20document)

#### Conventions

The notes and symbols used in this manual have the following meanings:

## WARNING

Calls attention to a procedure, practice or condition which, if not correctly performed or adhered to, could result in injury or death

**CAUTION**<br> **1998** Calls attention to a procedure, practice, or condition which, if not correctly performed or adhered to, could result in damage to equipment.

## **NOTE**

Provides additional information or application hints.

#### Related Documents

The software tools and any stages which might be delivered with [C-863](#page-0-0) [DC Motor](#page-0-3) Controller, are described in their own manuals. All documents are available as PDF files via download from the PI Website [\(www.pi.ws](http://www.pi.ws/)) or on the included product CD. For updated releases or other versions contact your Physik Instrumente Sales Engineer or write [info@pi.ws.](mailto:info@pi.ws?subject=Updated%20document)

Mercury™ Native Commands MS176E Mercury™ GCS Commands MS163E

MMCRun MS139E Mercury™ Operating Software (native commands) Mercury™ Native DLL & LabVIEW MS177E Windows DLL Library and LabView VIs (nativecommand-based)<br>Native Mercury™ Commands Mercury™ GCSLabVIEW\_MS149E LabView VIs based on PI GCS command set Mercury™ GCS DLL\_MS154E Windows DLL Library (GCS commands) PIMikroMove™ User Manual SM148E PIMikroMove™ Operating Software (GCS-based)<br>Mercury™ GCS Commands MS163E Mercury™ GCS Commands PIStageEditor \_SM144E Software for managing GCS stage-data database

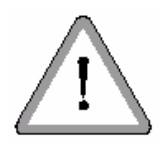

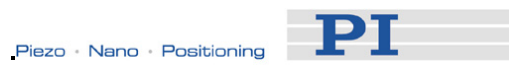

 $\mathbf{3}$ 

## 1 Introduction

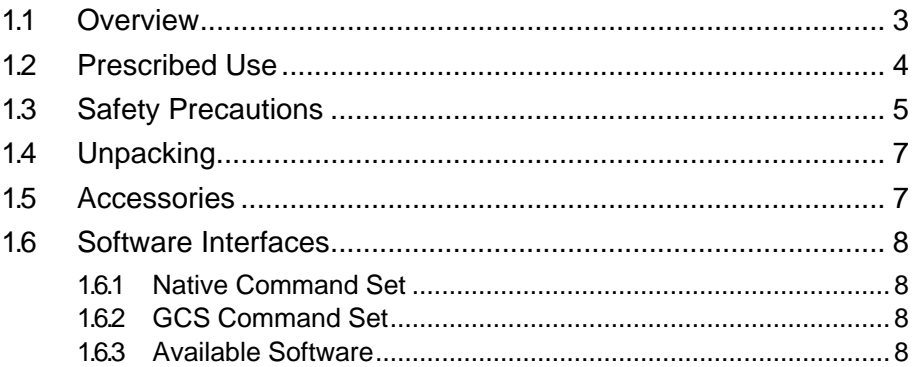

### 2 Quick Start

## $11$

19

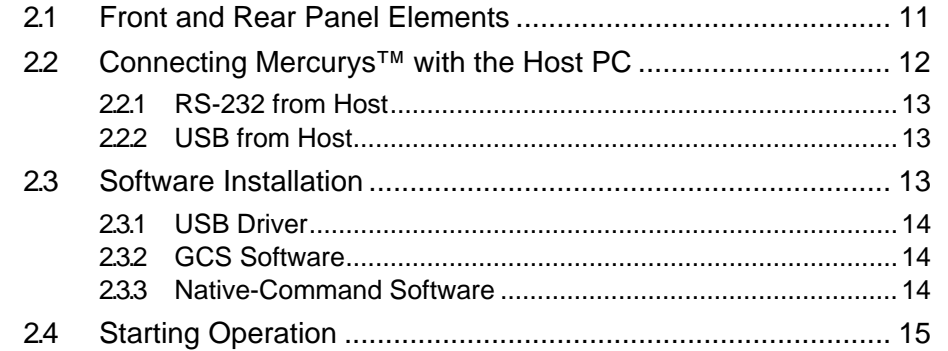

## 3 System Description

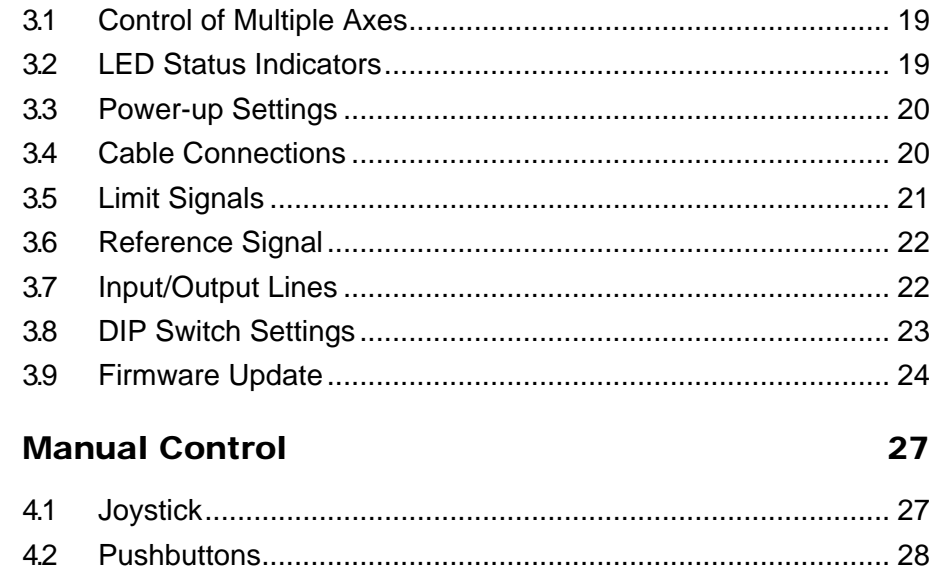

#### 5 Macros 29

 $\overline{\mathbf{4}}$ 

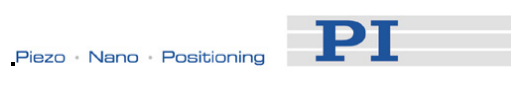

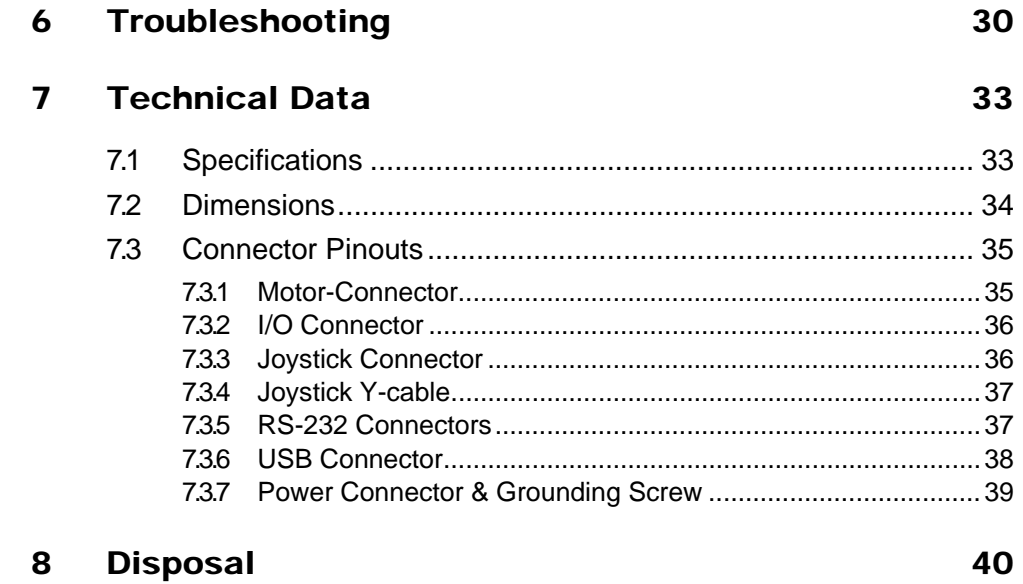

# <span id="page-6-0"></span>**1 Introduction**

The Mercury™ DC motor controller is the perfect solution for cost-effective and flexible motion control applications where a precision positioner is to be controlled by a PC or PLC (programmable logic controller). The [C-863](#page-0-0) replaces the C-862 Mercury™ servo-motor controller and supplements the successful C-663 Mercury™ Step Stepper Motor Controller. These products are Mercury™ Class controllers and as such share the same command sets and are internetworkable.

## **1.1 Overview**

- RS-232 and USB Host **Communication**
- Stand-Alone Capability
- Network Capability for Multi-Axis Applications
- Compatible and Networkable with all other Mercury™ Class controllers, including Mercury™ **Step**
- Joystick Port for Manual Control
- Non-Volatile Macro Memory
- Parameter Changes on-the-fly
- **TTL Inputs for Limit & Origin Switches**
- Motor-Brake Control
- **Programmable I/O Lines**

#### Multi-Axis Control, Combination of DC & Stepper Motors

The networking feature allows the user to start out with one Mercury<sup>™</sup> controller and add more units later for multiaxis setups.

The [C-863](#page-0-0) Mercury™ DC motor controller shares its native programming language with its predecessor, the C-862 and with the Mercury™ Step stepper motor controller. Up to 16 Mercury™ controllers (DC and stepper) can be daisy chained and operated from one computer interface.

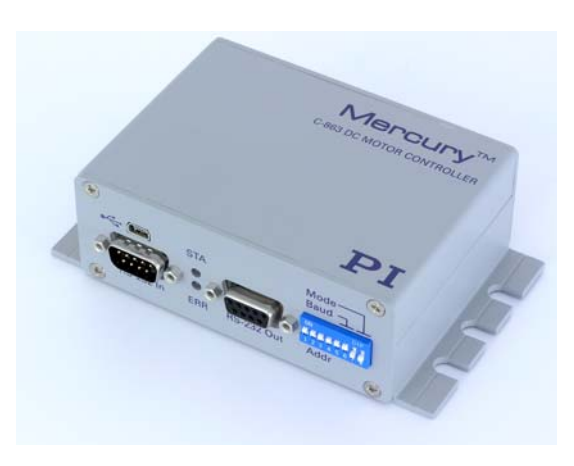

*Fig. 1: [C-863.](#page-0-0)10 Mercury™ Controller* 

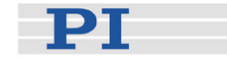

#### <span id="page-7-0"></span>Flexible Automation

The [C-863](#page-0-0) offers a number of features for performing automation and handling tasks in research and industry in a very cost-effective way. Programming is facilitated by the high-level mnemonic command language with macro and compound-command functionality. Macros can be stored in the non-volatile memory for later recall.

Stand-alone capability is provided by a user-programmable autostart macro to run automation tasks at power up (no run-time computer communication required!).

For easy synchronization of motion with internal or external trigger signals, four input and four output lines are provided. A joystick can also be connected for manual control.

### User-Friendly: Comprehensive Software Package and Two Interface Options

Easy data interchange with laptop or PC is possible via the USB interface. To facilitate industrial applications, an RS-232 interface is also standard.

The included software supports networking of multiple controller devices. LabVIEW™ drivers and Windows DLLs allow for easy programming and integration into your system. Mercury™ controllers can also be operated using the PI General Command Set (GCS) via a DLL. PI-GCS allows interoperation of different PI controllers such as piezo drivers and multi-axis servo-controllers with minimal programming effort.

## **1.2 Prescribed Use**

Based on its design and realization, the [C-863](#page-0-0) Mercury™ Controller is intended to drive PI stages with DC motor or voice coil drives.

Observe the safety precautions given in this User Manual.

Operation other than instructed here may affect the safeguards provided.

[C-863](#page-0-0)s conform to Measurement Category I (CAT I) and may not be used for Measurement Categories II, III or IV. Other use of the device (i.e. operation other than instructed in this Manual) may affect the safeguards provided.

[C-863](#page-0-0)s meet the specifications of EN 61010 and are designed to operate under normal ambient conditions at least as listed here. More stringent conditions given in the specifications table on p. [33](#page-36-1) are, of course, also met.

- Indoor use
- Altitude up to 2000 m
- Temperature range 5°C to 40°C

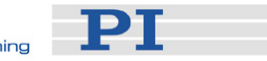

- <span id="page-8-0"></span>■ Max. relative humidity 80% for temperatures up to 31°C, decreasing linearly to 50% relative humidity at 40°C
- $\blacksquare$  Line voltage fluctuations not greater than  $\pm 10\%$  of the line voltage
- Transient overvoltages as typical for public power supply Note: The nominal level of the transient overvoltage is the standing surge voltage according to the overvoltage category II (IEC 60364-4-443).
- Degree of pollution: 2

## **1.3 Safety Precautions**

Read carefully the documentation of the included software components and of the mechanics used also. Failure to heed warnings in this manual can lead to accidents causing bodily injury, damage to equipment or loss of warranty protection. Note that the [C-863](#page-0-0) does not contain any user-serviceable parts.

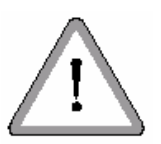

## WARNING

All motion of the connected motors and mechanical stages is software controlled, and software may fail. Be aware that motorized stages generate large forces that may cause personal injury or other damage if mishandled.

## **!** CAUTION

Install and operate the [C-863](#page-0-0) controller only after you have read the operating instructions. Keep the manuals and any relevant Technical Notes readily available. If lost or damaged, new copies can be downloaded from <www.pi.ws> or obtained from PI.

## **!** CAUTION

If operating different Mercury™ controllers, do not mix up the 12 V, 15 V and 24 V power supplies!

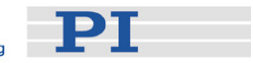

**CAUTION**<br> **1998** Never connect a stepper motor to a C-863 DC motor controller. Irreparable damage could result.

**!** CAUTION Do not enable a joystick axis here when no joystick is connected to the controller hardware. Otherwise the corresponding controller axis may start moving and could damage your application setup.

**CAUTION** The voltage output on the "Motor +" and "Motor -" pins can be as high as the supply voltage used. If using a non-standard power supply for the Mercury<sup>™</sup> and a motor that connects to these lines (i.e. without separate PWM amplifier), make sure the motor's operating voltage will not be exceeded.

**EXAUTION CAUTION**<br>
Never connect the RS-232-IN and USB connectors of the same controller to a PC at the same time, as damage may result.

## **!** CAUTION—Maintain Compliance

Because the unit is not grounded over the power supply, a grounding screw is provided at the lower left corner of the rear panel for connecting the metal case to a protective ground. Connection to a protective ground is required for compliance with applicable standards.

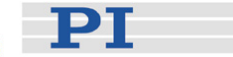

## <span id="page-10-0"></span>**1.4 Unpacking**

Unpack the [C-863](#page-0-0) Mercury™ controller with care. Compare the contents against the items covered by the order and against the packing list. In [C-863.](#page-0-0)10, the following components are included:

- Mercury™ Controller ([C-863.](#page-0-0)10)
- Wide-range 15 V power supply (C-890.PS)
- **Power-supply line-voltage cable**
- RS-232 null-modem cable for PC connection (C-815.34, 3 m)
- RS-232 straight-through networking cable (C-862.CN, 28 cm)
- USB cable (type A to mini-B) for PC connection (14651) (EMI-suppression ferrite no longer required)
- Mercury<sup>™</sup> Product CD with all software and manuals for Mercury<sup>™</sup> Class products
- MS173E User Manual (this document) in printed form

If parts are missing or you notice signs of damage, contact PI immediately. Save all packing materials in case the product need be shipped again.

## **1.5 Accessories**

The following items are not included but can be ordered separately:

#### **Order Number**

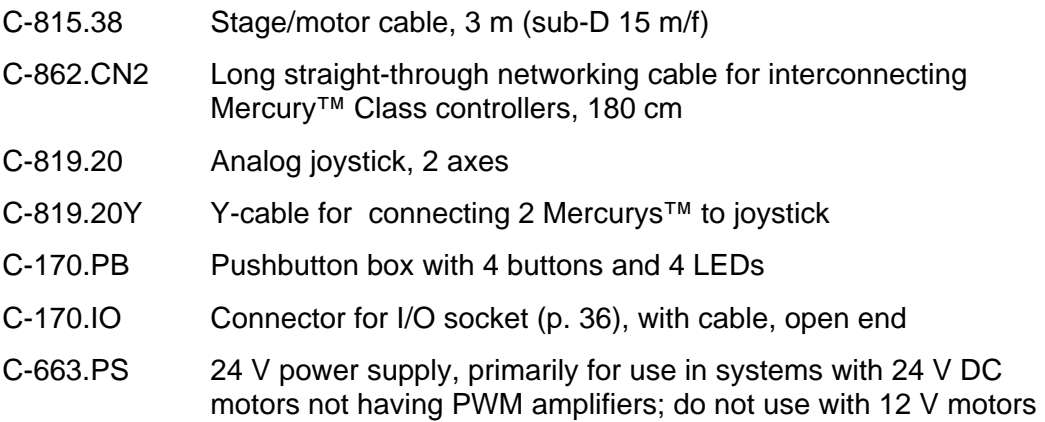

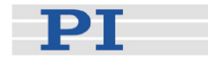

### <span id="page-11-1"></span><span id="page-11-0"></span>**1.6 Software Interfaces**

The [C-863](#page-0-0) Mercury™ shares many features and commands with other Mercury<sup>™</sup> class controllers from PI. It is possible to use either the Mercury™ native ASCII command set or the PI General Command Set (GCS) to operate Mercury™ Class controllers. The commands are used to set operating modes, transfer motion parameters and to query system and motion values.

#### **1.6.1 Native Command Set**

The native ASCII command set is understood by the controller directly. It can be used with virtually any terminal-emulator software and with *MMCRun*. Most native Mercury™ commands begin with a two-letter mnemonic. The syntax of the native commands and the detailed command descriptions can be found in the Mercury™ Class Native Commands software manual, MS176E.

#### **1.6.2 GCS Command Set**

GCS (General Command Set) is the PI standard command set, offering compatibility between different controllers. With current Mercury™ firmware, GCS command support is implemented by a Windows DLL which translates the GCS commands to the native commands (for details, see the Mercury™ GCS DLL manual, MS154E). The DLL has many command-oriented functions, making it unnecessary to generate the GCS commands as ASCII strings. Most GCS commands and the corresponding DLL function calls are characterized by a threeletter mnemonic.

## **NOTES**

Although the GCS DLL has a gateway for sending native commandsdirectly, mixing native and GCS commands is not recommended. GCS move commands, for example, may not work properly after the position is changed by a native command.

GCS commands can be typed directly into the *Command entry* window of GCScompatible PI user-interface software, like *PIMikroMove™*(see the *PIMikroMove™* manual on the product CD).

#### **1.6.3 Available Software**

With the [C-863](#page-0-0) DC Motor Controller, all motion of the connected motors and mechanical stages is programmed or controlled by software. To offer maximum flexibility, software interfaces at a number of different levels are provided and documented. Most of the individual programs and driver libraries are described in

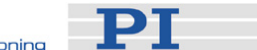

separate manuals. Updated releases are available on [www.pi.ws](http://www.physikinstrumente.de/) or via email: contact your PI Sales Engineer or write info@pi.ws.

**PITerminal is a Windows program which can be used as a simple terminal** with almost all PI controllers. It supports both direct and via-GCS-DLL connection to Mercury™ controllers via RS-232 and USB (the USB link also looks like a COM port to host software when the USB drivers are installed). When the GCS-DLL connect option is used, command entered in the Terminal window are actually sent to the GCS-DLL, where they are interpreted as GCS commands. When the *Connect* button is used instead, current Mercury™ firmware expects commands from the native command set..

#### **Native-Command-Set Software**

- *MMCRun* (operating software for Windows<sup>™</sup> 95/98/2000/XP and NT) is an operating software for C-863 and C-862 Mercury™, and C-663 Mercury™ Step controllers. *MMCRun* allows immediate operation of the motion system. It features easy commanding and macro programming of Mercury<sup>™</sup> class controllers. See the MMCRun Manual, MS139E, for a full description.
- MMC410.DLL Windows DLL facilitates many interfacing operations and data conversion tasks for programmers of custom applications. This DLL is based on the native command set. (See the Mercury Native DLL and LabView Manual, MS177, for details)
- LabVIEW VIs: facilitate integrating Mercury<sup>™</sup> class controllers in the LabVIEW environment. Uses the native-command MMC410.DLL above. (See the Mercury Native DLL and LabView Manual, MS177, for details)

#### GCS-Based Software[\\*\\*](#page-12-0)

- *PIMikroMove™* (application for Microsoft Windows platforms) is operating software for this and many other PI controllers. With *PIMikroMove™* you can start your motion system—host PC, controller and stage(s)—immediately without writing customized software. *PIMikroMove™* offers motion control displays and features that in many cases make it unnecessary to deal with ASCII command formats. It also has a complete command input facility, which lets you experiment with various GCS commands easily. *PIMikroMove™* uses the GCS DLL described below to command the controller or controller network.
- GCS LabVIEW drivers to communicate with the [C-863](#page-0-0) from the National Instruments' LabVIEW environment (not included) using the Mercury™ GCS-DLL (see MS149E for details).

<span id="page-12-0"></span>Software is based on the PI General Command Set and requires the Mercury GCS DLL to translate the GCS commands into commands that can be understood by Mercury Class native-command firmware.

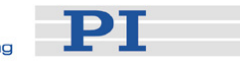

■ GCS DLL (Windows DLL Library): The Mercury<sup>™</sup> General Command Set Dynamic Link Library (Mercury™ GCS DLL) is an intermediate layer providing easy access to the controller from Windows programs. The use of the DLL and the functions it contains is described in a separate manual (MS154E). Most of the DLL functions correspond directly with the commands of the PI General Command Set.

<span id="page-14-0"></span>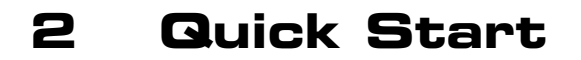

This Quick Start assumes that you wish to control one or more Mercury™ Class controllers together from a single RS-232 or USB port on a host computer and are connecting a motorized axis to each controller. Be sure to refer to the User Manuals of all other hardware in the system.

## **2.1 Front and Rear Panel Elements**

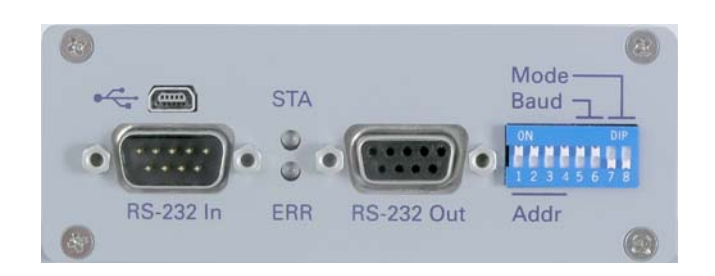

*Fig. 2: Front view of [C-863](#page-0-0) Mercury™* 

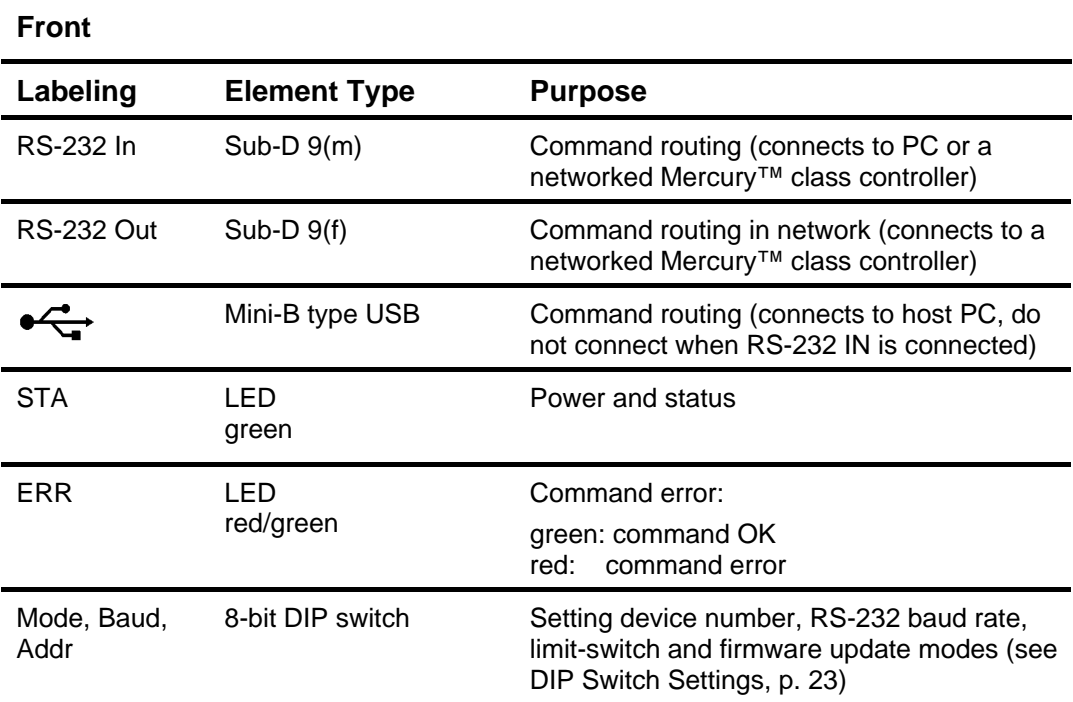

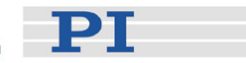

<span id="page-15-0"></span>**CAUTION**<br>
The voltage output on the "Motor +" and "Motor -" pins can be as high as the supply voltage used. If using a non-standard power supply for the Mercury<sup>™</sup> and a motor that connects to these lines (i.e. without separate PWM amplifier), make sure the motor's operating voltage will not be exceeded.

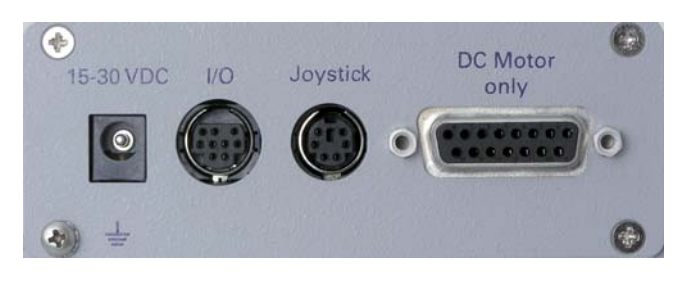

*Fig. 3: Rear view of [C-863](#page-0-0) Mercury™* 

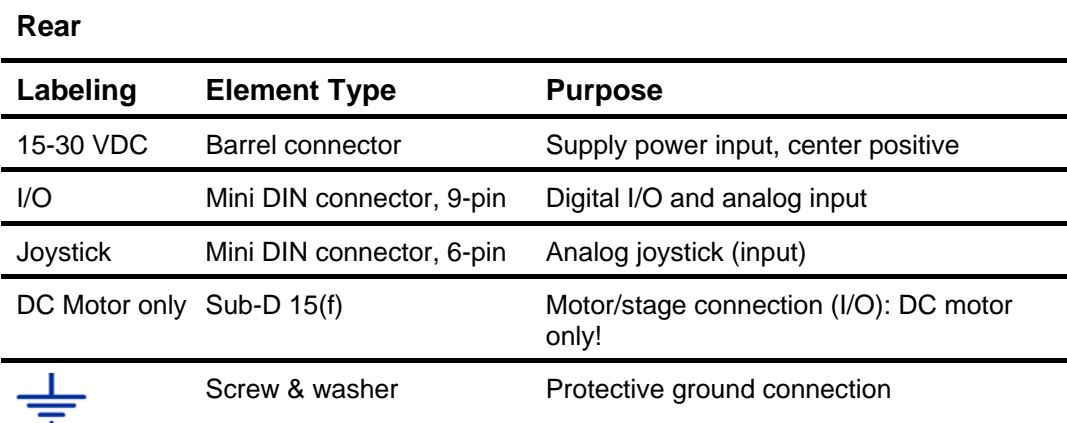

**CAUTION** Never connect a stepper motor drive to a C-863 DC-motor controller. Irreparable damage could result.

## **2.2 Connecting Mercurys™ with the Host PC**

**EXAUTION CAUTION**<br>
Never connect the RS-232-IN and USB connectors of the same controller to a PC at the same time, as damage may result.

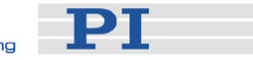

<span id="page-16-0"></span>Use either the RS-232 or the USB interface to connect the controller or controller network to the host PC. Interconnect any additional Mercury™ Class controllers being networked with straight-through RS-232 cables chaining from the RS-232 OUT to the RS-232 IN connectors of each in turn.

## **NOTE**

Windows NT does not have USB support as standard. PI supports only the RS-232 interface for Windows NT. Unless you manage to get USB interfacing operational, the number of networkable devices may be limited to as few as 6 units by the current-sourcing capacity of the PC's COM port output stages.

Power up the [C-863](#page-0-0) by connecting it to a suitable power supply. The [C-863](#page-0-0) is ready for operation when the green power LED (STA) lights up.

#### **2.2.1 RS-232 from Host**

If you use RS-232, connect the C-815.34, RS-232 null-modem cable (F-F) between the "RS-232 IN" socket to the desired COM port of the host computer.

#### <span id="page-16-1"></span>**2.2.2 USB from Host**

When you connect via the USB interface for the first time, be sure you are logged on the PC as a user having administrator rights. After the [C-863](#page-0-0) is powered up, a message will appear saying that new hardware has been detected. Follow the onscreen instructions and show the Hardware Wizard the \USB\_Driver directory on the Mercury<sup>™</sup> CD.

## **NOTE**

The USB drivers will make the USB interface appear to all software on the host PC as a new COM port. That port will be present only when the controller is connected via USB and powered-up. Even when using USB, it is necessary to set the baud rate consistently on the PC and all connected devices.

With current firmware, it may be necessary to power-cycle the controller while the host PC is on to establish communication with it.

## **2.3 Software Installation**

It is most convenient to test the system with PI software, even if custom software is planned later. *PIMikroMove™* , *MMCRun* or *PITerminal* can be used (on the product CD). For more information on these programs see Section [1.6](#page-11-1), p. [8.](#page-11-1)

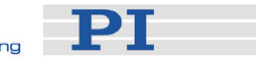

<span id="page-17-0"></span>This section describes the procedures necessary to install the various programs.

#### **2.3.1 USB Driver**

If using the USB interface, the USB driver must be installed as described in the section on connecting the USB interface, Section [2.2.2](#page-16-1) above.

### **2.3.2 GCS Software**

If you wish to use any of the GCS-based software, the Windows Setup installation procedure must be run. Proceed as follows:

- 1 Be sure to log in with administrator privileges and insert the CD in the host PC.
- 2 Insert the Mercury™ CD; if the Setup Wizard does not start automatically, start Setup from the root directory of the CD.
- 3 Follow the on-screen instructions. You can choose between *typical* and *custom* installation. Components covered by *typical* are LabVIEW™ drivers, DLLs and *PIMikroMove™*. *Typical* is recommended.

#### **2.3.3 Native-Command Software**

The Windows Setup routine can also be used to install the native-command-based software. Setup puts it in subdirectories of the installation directory and adds the *MMCRun* and the Mercury™ firmware update programs to the *PI* program group under *Start→Programs→PI→Mercury*

If using *only* the native-command software, it is possible to bypass the Setup Wizard as follows:

- 1 Insert the CD in the host PC; administrator privileges are not required.
- 2 If the Setup Wizard starts automatically, close or ignore it
- 3 Open a Windows Explorer and go to the CD drive
- 4 Copy the contents of the *Mercury\_Native\_Software* directory to a directory on the host PC.
- 5 Access the programs you need from that directory. To start the *MMCRun*  host software, for example, go to that directory, open the *MMC\_Run* subdirectory and double-click the *MMCRun* ".*EXE*" file there.

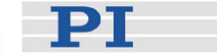

### <span id="page-18-0"></span>**2.4 Starting Operation**

- 1 Make sure each controller is set to a suitable device address. The factory default setting of the address DIP switches is all ON, corresponding to device number 1. Each Mercury™ Class controller in a network must be set to a unique address. See "[DIP Switch Settings](#page-26-1)," p. [23](#page-26-1) for details on setting device numbers.
- 2 If there are to be additional controllers in the network, chain them from RS-232 Out to the RS-232 In of successive units. Use C-862.CN straight-through RS-232 cables (M-F) between the units. Between the first controller and the PC use either the USB cable or the null-modem RS-232 cable, but not both. Each controller on the network must be set to the same baud rate (DIP switches 5 and 6 on the [C-863](#page-0-0)) and it must be the same as that assumed by the host software.

## **!** CAUTION

Never connect a stepper motor drive to a C-863 DC motor controller. Irreparable damage could result.

## **!** CAUTION

The voltage output on the "Motor +" and "Motor -" pins can be as high as the supply voltage used. If using a non-standard power supply for the Mercury<sup>™</sup> and a motor that connects to these lines (i.e. without separate PWM amplifier), make sure the motor's operating voltage will not be exceeded.

3 Connect each motorized axis to the corresponding controller.

## CAUTION **!**

Always respect the power supply voltage markings. Never connect a 24 V power supply to an old (black) C-862 Mercury<sup>™</sup>

- 4 Connect a protective ground to the grounding screw on the rear panel
- 5 Connect power to each of the controllers. If there are C-862 (black) Mercurys™ in the system, be especially careful when connecting the power supplies.
- 6 The status LED (label STA) will glow green for normal operation.

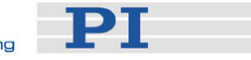

7 Start the PI host software you wish to use and set it up for the stage(s) connected to your system. The sample screen shots that follow are from *PIMikroMove™*, though *MMCRun* can be used instead; more details on the host software operation are given in the respective software manual.

## **NOTE**

A USB connection will appear as an extra COM port when the controller is connected, powered up, *and* the USB drivers are installed.

The baud rate used by the host must be the same as that set on the DIP switches, even if the USB interface is used!

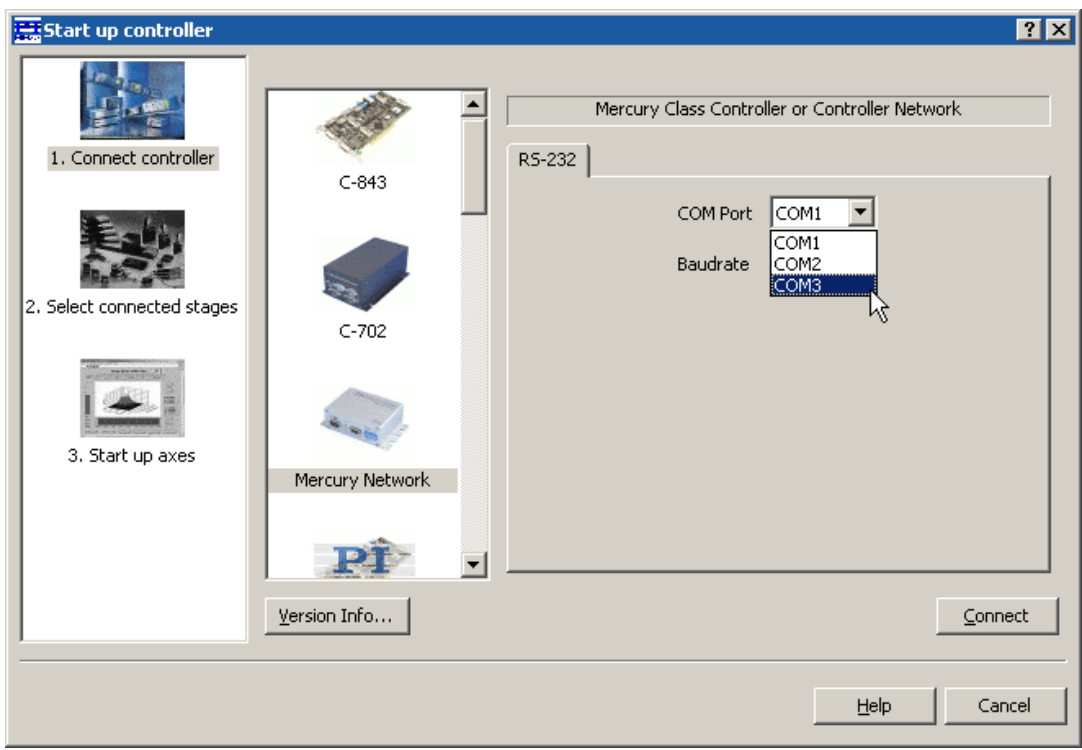

*Fig. 4: PIMikroMove™* Start up Controller *screen,* Step 1 *with "extra" COM port for USB connection being selected* 

M-112.1DG-PWM

Apply Changes

Help

 $(Re)$ connect all

**PT** 

≖

 $QK$ 

Cancel

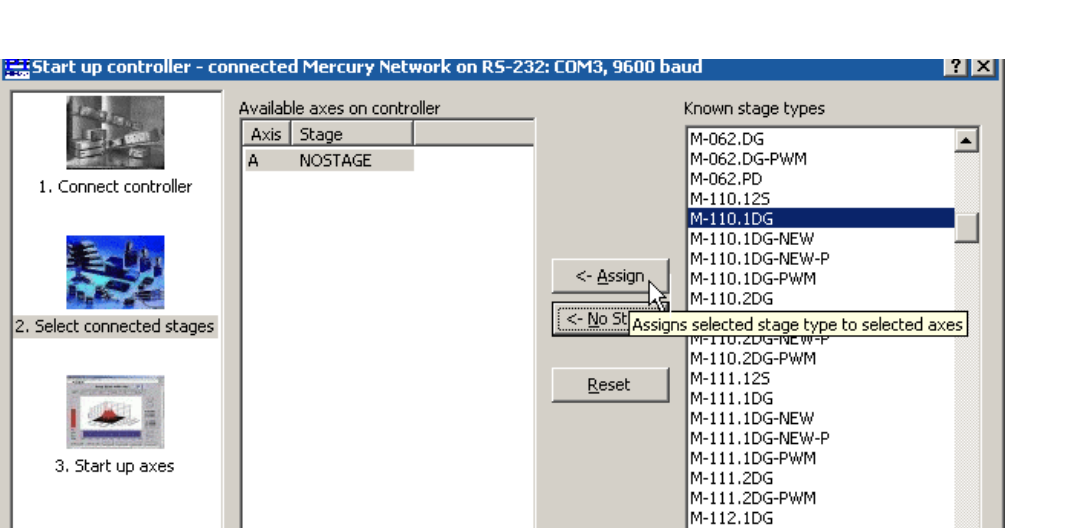

<span id="page-20-0"></span>*Fig. 5: PIMikroMove™* Start up controller: Step 2: *select stage and be sure to click*  Assign *before moving to Step 3 with* OK

 $\Box$  set next time on new connection

![](_page_20_Picture_109.jpeg)

<span id="page-20-1"></span>*Fig. 6: PIMikroMove™* Start up controller, Step 3: *Reference the axis* 

8 After communication has been established, make sure the motion parameters of each axis are set as required for the mechanics. Starting parameters will be set if the software was informed of the type or class of stage connected (as in [Fig. 5](#page-20-0)) . Otherwise it may be necessary to set the

![](_page_21_Picture_2.jpeg)

stage parameter values directly. Appropriate starting values are given in the User manual for the stage.

9 Make sure that the controller knows the absolute position of each axis (i.e. that the axis is referenced). If the software did not prompt for referencing (as in [Fig. 6](#page-20-1)), it may be assuming that the current position is 0. Arrange for the axis to move toward and stop at a limit or reference switch. See the respective software or commands manual for details.

![](_page_22_Picture_2.jpeg)

# <span id="page-22-0"></span>**3 System Description**

### **3.1 Control of Multiple Axes**

[C-863](#page-0-0) and C-862 Mercury™ controllers can be networked with each other or with C-663 Mercury™ Step stepper motor controllers.

Up to 16 controllers can be connected to one RS-232 or USB port. The controllers interconnect with an RS-232 bus architecture.<sup>[\\*](#page-22-1)</sup> Each controller on the network must be set to a unique address. With the [C-863](#page-0-0), the controller address is set in the first four DIP switches on the front panel (see p. [23\)](#page-26-1).

The networking feature does not support simultaneous ASCII communication with the various controllers, but simultaneous motion of the connected axes, servocontrol and/or macro execution is possible.

The GCS and native command sets present different communications models at the user interface. See the respective Commands manual for details. With current firmware, the hardware model is that of the native command set—i.e. the GCS commands are translated to commands in the native command set and the proper controllers are selected using the native addressing mechanism with its address selection codes.

All controllers connected can execute individual macro commands at the same time, but there is no direct communication from controller to controller, only from controller to the PC. The host program must handle address selection and motion sequencing among different controllers. This communication model imposes certain limits for path interpolation and multi-axis motion control as well as for conditional motion execution.

See the respective Commands manual for programming examples.

## **3.2 LED Status Indicators**

When power is to the controller is turned on, the status LED (labeled STA) will glow green for normal operation.

The lower LED (labeled ERR) signalizes command errors and should be off unless a command syntax error was found. The error status is cleared when the error status is read by command.

 $\overline{a}$ 

<span id="page-22-1"></span><sup>\*</sup> The RS-232 output stages of some PCs may not be capable of driving more than 6 units; if this is a problem use USB to interface with the PC.

PT

<span id="page-23-0"></span>![](_page_23_Picture_2.jpeg)

![](_page_23_Picture_148.jpeg)

The [C-863](#page-0-0) Mercury™ has the following power-up settings:

Values can be set at any time by command (e.g. in a macro). *PIMikroMove™* sends the commands to set appropriate values automatically when a known stage is connected. *MMCRun* does the same when a class of stage is selected on the start screen.

In many cases even the values provided for the stage (by the software or from the stage User Manual) will not be optimum for your application.

If customized start-up values for any parameters are required, the autostart macro of the controller (Macro #0) can be used to set them. It is not possible to store modified parameters as new power-up defaults directly.

### **3.4 Cable Connections**

- The motor control signals are all on the 15-pin sub-D "DC Motor" connector; they include the motor control lines (outputs) and the encoder and limit switch signals (inputs). This connector is compatible with all PI stages having DC motors and current voice coil drives. Stages with detachable cables come with the C-815.38 Motor Cable for connection to the controller. Stepper motor drives use the same connector but are not compatible. Permanent damage can occur if stage and controller types are not compatible.
- The host PC connects to one of the Mercury<sup>™</sup> Class controllers on the network via RS-232 or USB. The "RS-232 OUT" connector of that controller can be used to connect an additional controller with a straight-through networking cable (order number C-862.CN). Up to 16 Mercurys™ can be

![](_page_24_Picture_2.jpeg)

<span id="page-24-0"></span>daisy-chained from RS-232 OUT to RS-232 IN in this manner<sup>\*</sup>. Note that unique controller addresses must be set for network operation, but they do not need to be in any particular order.

![](_page_24_Picture_4.jpeg)

- *Fig. 7: C-862.CN Mercury™ Class network cable, length 28 cm, other lengths available on request* 
	- Power (15 to 30 VDC, 15 V recommended) must be supplied at the power in connector. Be sure never to connect a 24 V power supply to the older 12- 15 V, C-862 Mercury™ DC-motor controller.

## **CAUTION**

The voltage output on the "Motor +" and "Motor -" pins can be as high as the supply voltage used. If using a non-standard power supply for the Mercury<sup>™</sup> and a motor that connects to these lines (i.e. without separate PWM amplifier), make sure the motor's operating voltage will not be exceeded.

## **3.5 Limit Signals**

During operation, limit sensors (switches) can be used to stop motion at the end of the allowable travel range and/or to provide absolute position information (referencing); see the commands manual for the command set you are using for details of commands that use these signals. Each of the two switches will interrupt motion in a particular direction. If positioning equipment from PI is used, the limit switches or sensors are pre-wired for operation with Mercury™ controllers.

The Mercury™ controller can be configured to accept either an active-high or an active-low stop signal from the limit sensors (both must be the same). As default high signals are used to inhibit movement.

The limit switch signals are interpreted by both the controller hardware and software. With DIP switch 7, the hardware interlock can be changed between active-high (OFF) and active-low (ON). For the software configuration, see the

 $\overline{a}$ 

<sup>\*</sup> The RS-232 output circuitry of some PCs may not be capable of driving more than 6 Mercurys™; if this is a problem use USB to interface with the PC.

![](_page_25_Picture_2.jpeg)

<span id="page-25-0"></span>Commands manual of the command set you are using (native: Lx commands, GCS: SPA).

## **NOTE**

If the hardware and software limit switch configurations are not compatible, no motion is possible. PI DC motor stages have active-high limit switches, so SW 7 must be OFF.

## **3.6 Reference Signal**

A position reference switch (sometimes called "origin sensor") working in conjunction with the capture mechanism of the motion processor can be used to provide absolute position information (referencing).

The Mercury™ DC motor controller accepts signals from a direction-sensing reference switch. That signal is expected to be high when the axis position is on one side of the reference position and low when the position is on the other side.

See the Commands manual for the command set you are using for a details of commands which can use the reference signal.

## **3.7 Input/Output Lines**

[C-863](#page-0-0) Mercury™ controllers offer 4 digital outputs and 4 inputs for either digital or analog (8-bit resolution) use (see p. [36](#page-39-1) for pinout of the I/O socket).

A set of commands is available to handle these I/O lines (for descriptions see the respective native or GCS Commands manual).

Note that there are commands which allow conditional command execution depending on the digital and joystick inputs. This makes possible pushbutton control and/or inter-axis triggering in stand-alone mode, i.e. without a PC connection.

<span id="page-26-1"></span><span id="page-26-0"></span>![](_page_26_Picture_2.jpeg)

![](_page_26_Picture_190.jpeg)

![](_page_26_Picture_4.jpeg)

**PT** 

Fig. 8: slider up ON *slider down OFF* 

#### *Factory settings are shown in bold.*

![](_page_26_Picture_191.jpeg)

![](_page_26_Picture_192.jpeg)

![](_page_26_Picture_193.jpeg)

![](_page_26_Picture_194.jpeg)

## **NOTE**

In the native command set the controller's "address" is the same as the "switch value".

In the GCS command set, the controller's "address" is the same as the "device number".

 $\mathbf{I}$ 

![](_page_27_Picture_2.jpeg)

## <span id="page-27-0"></span>**3.9 Firmware Update**

It is possible to update the Mercury™ firmware over the RS-232 PC interface.

The controller architecture with separate boot loader and firmware proper is designed to prevent aborted updates from locking up the device. However, it is still recommended that firmware updates be executed with care and not be made the subject of experimentation. Because of reliability problems with certain hardware, the USB interface is not recommended for firmware update.

## **NOTE**

Firmware update does not erase macros stored on the controller.

To update the firmware, proceed as follows:

- 1. Connect the Mercury™ to be updated to the host computer via RS-232; (use of the USB interface is not recommended)
- 2. Set DIP switch 8 to ON (firmware update mode) and power cycle the device; both LEDs will remain dark
- 3. In Windows Explorer, go to a directory on the harddrive containing both the MMC\_update program executable and the new firmware image (if necessary, create it and copy the files there)
- 4. Make sure the new firmware image filename begins with "C863" and has the ".hex" extension (rename it, if necessary)
- 5. Start the MMC\_update program

![](_page_27_Picture_14.jpeg)

*Fig. 9:* MMC\_update *opening screen; supported controller models circled* 

- 6. Make sure that your controller is named in the headline; the controller depicted on the screen may differ (as in screenshot above)
- 7. Make sure the proper COM port is selected (use of the USB virtual COM port is not recommended)
- 8. Click *START* to proceed to the main screen

![](_page_28_Picture_2.jpeg)

## **NOTE**

MMC\_Update cannot determine the exact type of controller connected. If Mercury™ Step firmware is loaded in a Mercury™ DC motor version or viceversa, the unit will not start. In such a case, try rerunning MMC\_update with the correct firmware type.

![](_page_28_Picture_66.jpeg)

- <span id="page-28-0"></span>*Fig. 10: MMC\_update main screen; with* C-863 *tab and* Start Update *button circled* 
	- 9. Make sure the [C-863](#page-0-0) tab card is on top.
	- 10. Make sure the proper firmware file is selected in the *[C-863](#page-0-0) Firmware select* pane. There is a radio button there for each file in the same directory as the *MMC\_update* executable that begins with "C663" and has the "hex" extension.

![](_page_29_Picture_2.jpeg)

## **NOTE**

<span id="page-29-0"></span>Using the *Stop Update* button is not recommended.

11. Click *Start Update* once and once only*.* 

The four bars above the status line will provide progress information, and log messages will appear in the field above them (see table below). If an error occurs, power cycle the controller and repeat steps [9-](#page-28-0)[11](#page-29-0) 

12. When the update is complete, return to the opening screen with *CLOSE* and then exit the program with *Quit* to release the COM port.

#### Messages

The following table lists and explains some of the messages that may appear during the update process.

![](_page_29_Picture_235.jpeg)

![](_page_30_Picture_2.jpeg)

# <span id="page-30-1"></span><span id="page-30-0"></span>**4 Manual Control**

#### **4.1 Joystick**

## **!** CAUTION

Do not enable a joystick axis here when no joystick is connected to the controller hardware. Otherwise the corresponding controller axis may start moving and could damage your application setup.

[C-863](#page-0-0) Mercury™ motor controllers offer convenient manual motion control by using analog joysticks (order number C-819.20). With joystick mode enabled, any number of current-production Mercury™ class controllers can be joystick-operated, even while another Mercury™ class controller in the network is under computer control. The two axes of each joystick can be connected through the C-819.20Y cable to two different Mercury™ class controllers.

### **NOTE**

If a Y-cable is used, joystick power is taken from the X-axis branch, so it must be connected to a powered-up controller.

When a joystick is connected directly to the controller (not to the host PC), it is the *velocity* (not the position or motion of the target) of the controlled axes that is determined by the joystick position. For use of the joystick on the host PC, see the corresponding software manual (e.g. SM148 for *PIMikroMove™*).

## **NOTE**

Before a joystick can be operated correctly, a calibration routine may need to be performed. Activating the joystick before calibration may cause the motor axis to start moving even though the joystick is in the neutral position. To calibrate a joystick axis turn the corresponding "Adjust" knob on the joystick until the motor stops. If using MMCRun, this procedure is facilitated by clicking *Adjust* in the *Joystick* pane. See the *MMCRun* software manual for details.

![](_page_31_Picture_2.jpeg)

#### <span id="page-31-0"></span>Joystick control accessories:

![](_page_31_Figure_4.jpeg)

Mercury™ Class controllers. Each controller sees only one axis and the states of that axis' buttons

![](_page_31_Picture_6.jpeg)

*Fig. 11: C-819.20 Joystick for Mercury™ Controllers* 

## **4.2 Pushbuttons**

The C-170.PB pushbutton box connects to the Mercury™ I/O connector. It allows applying TTL signals to the input lines and displays the state of the output lines on LEDs.

![](_page_31_Picture_10.jpeg)

*Fig. 12: C-170.PB Pushbutton box with LEDs for Mercury™ Controllers* 

# -PT

# <span id="page-32-0"></span>**5 Macros**

The Mercury™ controller macro feature allows defining command sequences and storing them permanently in non-volatile memory in the controller. Each defined macro can be executed later by command. A Start-up macro can be defined that will be executed automatically every time the controller is started, making possible customized stand-alone operation without a host computer.

If you are working with one of the PI operating software interfaces (*PIMikroMove™* or *MMCRun*), it is also possible to store macros on the host PC (known as *host macros*). See the corresponding software manual for details.

The native and GCS command sets have differing macro architectures. In each, however, a macro consists of valid commands in the corresponding command set. The Mercury™ GCS macro capability is implemented for Mercurys™ with native firmware via the GCS DLL. That DLL translates macros between the two command sets and macro architectures. See the Command Manual for the command set you are using for details.

Examples of what is possible with an autostart macro sequence and a pushbutton box and/or joystick to make the Mercury™ a stand-alone controller under operator control include the following:

- Execute commands that set proper operating parameters
- Execute motion commands
- Execute commands that wait for motion to complete
- Light one or more LEDs
- Execute a command or macro conditionally, depending on whether a pushbutton or joystick button is pressed or not
- Execute a command or macro conditionally, depending on the response to certain other commands
- Execute a command or macro conditionally, depending on the position of the connected joystick axis
- With custom cabling, execute a command or macro conditionally, depending on the state of an output from a different Mercury<sup>™</sup> or other external signal

The techniques generally employed include:

- Using separate macros for different initialization and operating functions
- Calling one macro from another, perhaps conditionally
- **I** Invoking repeated execution of a macro
- Wiring outputs from one Mercury<sup>™</sup> to the inputs of another

See the Commands manual for the command set you are using for details.

![](_page_33_Picture_2.jpeg)

<span id="page-33-0"></span>**6 Troubleshooting** 

# **NOTE**

The controller must be power-cycled to read in new DIP switch settings. Power-cycling will return internal parameters to their power-up values.

![](_page_33_Picture_115.jpeg)

![](_page_34_Picture_2.jpeg)

![](_page_34_Picture_95.jpeg)

![](_page_35_Picture_2.jpeg)

![](_page_35_Picture_66.jpeg)

![](_page_36_Picture_2.jpeg)

# <span id="page-36-0"></span>**7 Technical Data**

## <span id="page-36-1"></span>**7.1 Specifications**

|                                 | C-863.10                                                                                                    |
|---------------------------------|----------------------------------------------------------------------------------------------------|
| Function                        | DC motor servo-controller, 1 channel                                                                                |
| Drive type                      | DC motor or voice coil                                                                                              |
| Channels                        | 1                                                                                                    |
| <b>Motion and control</b>       |                                                                                                    |
| Controller type                 | P-I-D servo-controller                                                                                              |
| Trajectory profile modes        | Trapezoidal, point-to-point                                                                                         |
| Encoder input                   | A/B quadrature TTL level, differential as per RS-422; 20<br><b>MHz</b>                                              |
| Stall detection                 | Automatic motor stop when programmable position error<br>is exceeded                                                |
| Limit switch inputs             | 2 x TTL signals, programmable logic & hardware<br>interlock                                                         |
| Reference (origin) switch input | 1 x TTL signal                                                                                                    |
| Motor brake output              | 1 x TTL out, programmable                                                                                           |
| <b>Electrical properties</b>    |                                                                                                    |
| Output power                    | 3 A x supply voltage, or as limited by power supply (30<br>W with standard 15 V, 2 A C-890.PS)!                     |
| Output voltage                  | 0 to ± supply voltage (15 V with standard C-890.PS);<br>motor used must be compatible with supply voltage           |
| Interfaces and operation        |                                                                                                    |
| <b>Communication interfaces</b> | RS-232 (bus architecture), USB                                                                                      |
| Motor connector                 | Sub-D 15 (f)                                                                                                    |
| Controller network              | Up to 16 units on single interface                                                                                  |
| I/O lines                       | 4 analog/digital in, 4 digital out                                                                                  |
| <b>Command</b> set              | Mercury <sup>™</sup> native command set, GCS (via DLL)                                                              |
| User operating software         | MMCRun, PIMikroMove™                                                                                                |
| Software drivers                | Mercury ™ GCS (PI General Command Set) DLL, GCS<br>LabVIEW™ drivers, native Mercury™ DLL, native<br>LabVIEW drivers |

<span id="page-36-2"></span>The RS-232 output stages of some PCs may not be capable of driving more than 6 units; if this is a problem use USB to interface with the PC.

 $\overline{a}$ 

 $PI$ 

<span id="page-37-0"></span>![](_page_37_Picture_64.jpeg)

## **7.2 Dimensions**

![](_page_37_Figure_4.jpeg)

*Fig. 13: [C-863](#page-0-0) dimensions in millimeters* 

![](_page_38_Picture_2.jpeg)

## <span id="page-38-0"></span>**7.3 Connector Pinouts**

#### **7.3.1 Motor-Connector**

![](_page_38_Figure_5.jpeg)

*Fig. 14: Sub-D 15(f) motor connector* 

![](_page_38_Picture_110.jpeg)

\* PWM (pulse-width modulation) ON-voltage magnitude on these lines is close to the supply voltage.

# **CAUTION**

The voltage output on the "Motor +" and "Motor -" pins can be as high as the supply voltage used. If using a non-standard power supply for the Mercury<sup>™</sup> and a motor that connects to these lines (i.e. without separate PWM amplifier), make sure the motor's operating voltage will not be exceeded.

### <span id="page-39-1"></span><span id="page-39-0"></span>**7.3.2 I/O Connector**

![](_page_39_Picture_95.jpeg)

## **7.3.3 Joystick Connector**

![](_page_39_Picture_96.jpeg)

PT

#### <span id="page-40-0"></span>**7.3.4 Joystick Y-cable**

The joystick Y-cable (C-819.20Y) maps the second joystick-axis (Y) position and button signals to the joystick inputs for the second controller as shown below:

![](_page_40_Picture_108.jpeg)

![](_page_40_Picture_5.jpeg)

*Fig. 17: C-819.20Y joystick Y-cable with 2 controllers* 

#### **7.3.5 RS-232 Connectors**

Connector Labels: RS-232 IN and RS-232 OUT

Connector Types: Sub-D, 9-pin, male for OUT, female for IN

The IN and OUT lines are permanently bussed together, straight-through. Only when the USB interface is active, does the controller assert signals on the RxD (receive) line, pin 2, otherwise that line is driven by the host PC only. This is the reason an RS-232-only network may be limited to as few as 6 units.

Note that the controller RS-232 bus is wired as a DTE and, if connected to a PC, requires a cross-over (null-modem) cable

### <span id="page-42-0"></span>**7.3.7 Power Connector & Grounding Screw**

Power and protective ground connections are on the rear panel:

![](_page_42_Picture_68.jpeg)

![](_page_42_Picture_5.jpeg)

**PT** 

# **!** CAUTION—Maintain Compliance

Because the unit is not grounded over the power supply, a grounding screw is provided at the lower left corner of the rear panel for connecting the metal case to a protective ground. Connection to a protective ground is required for compliance with applicable directives.

<span id="page-43-0"></span>**8 Disposal** 

PT

In accordance with EU directive 2002 / 96 / EC (WEEE), as of 13 August 2005, electrical and electronic equipment may not be disposed of in the member states of the EU mixed with other wastes.

To meet the manufacturer's product responsibility with regard to this product, Physik Instrumente (PI) GmbH & Co. KG will ensure environmentally correct disposal of old PI equipment that was first put into circulation after 13 August 2005, free of charge.

If you have such old equipment from PI, you can send it to the following address postage-free:

Physik Instrumente (PI) GmbH & Co. KG Auf der Römerstr. 1 76228 Karlsruhe, Germany

![](_page_43_Picture_7.jpeg)

![](_page_43_Picture_8.jpeg)